## **Passport (Euromonitor): How to Access Statistics**

In addition to reports and market commentary this database includes industry, trade, economic, market and consumer data for countries and regions around the world. Here is an example of how to search for this data.

- 1. Get to Passport at http://business.library.emory.edu/research-learning/databases/passport.php
- 2. At the Passport home page, click **GO** next to **Categories and Topics**.

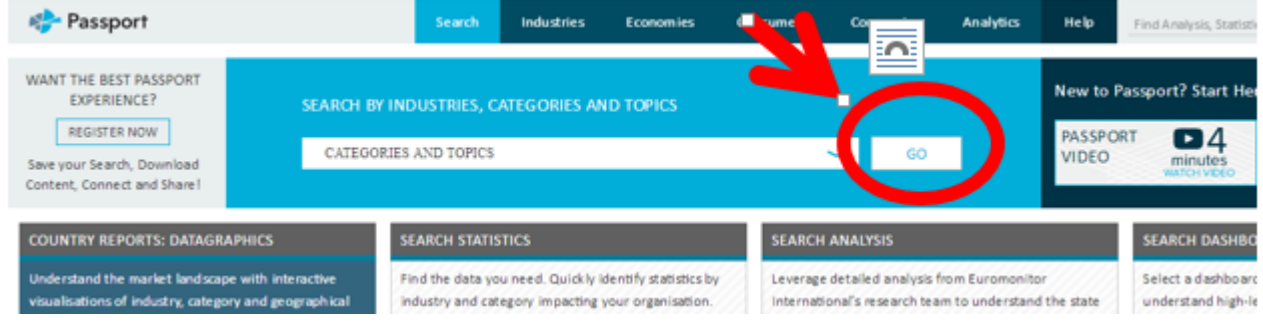

2. You can now begin selecting the data points (e.g. categories) and geographies for your customized spreadsheet.

## **Search Full Tree: Categories and Topics**

Select categories and/or topics, or drill down to select sub-categories. Add one or more geographies. Then start your search.

3. The Categories/Topics include **Industries** and **Economics & Consumers.** 

• Take time to browse and scroll down and expand (+) the categories to view all the data that is available.

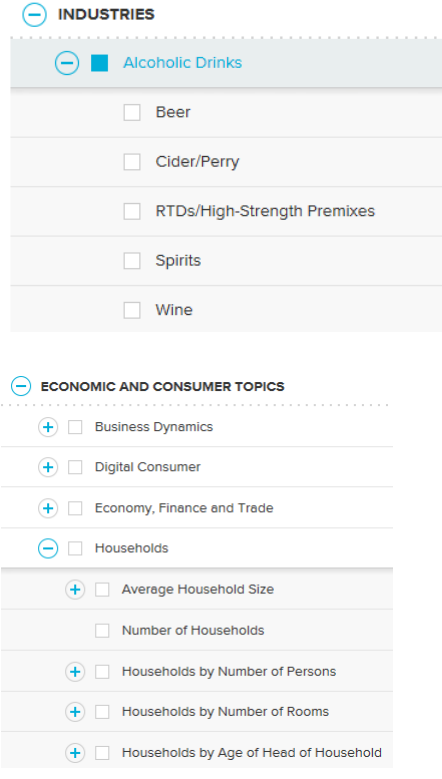

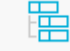

- Notice the icon to the far right of some categories; clicking on this will automatically select all of the subcategories related to its broader category.
- You can also **keyword search** to locate all matching keywords across all of the categories.
	- o TIP: We recommend combining keyword searching and browsing to ensure you do not miss useful data.

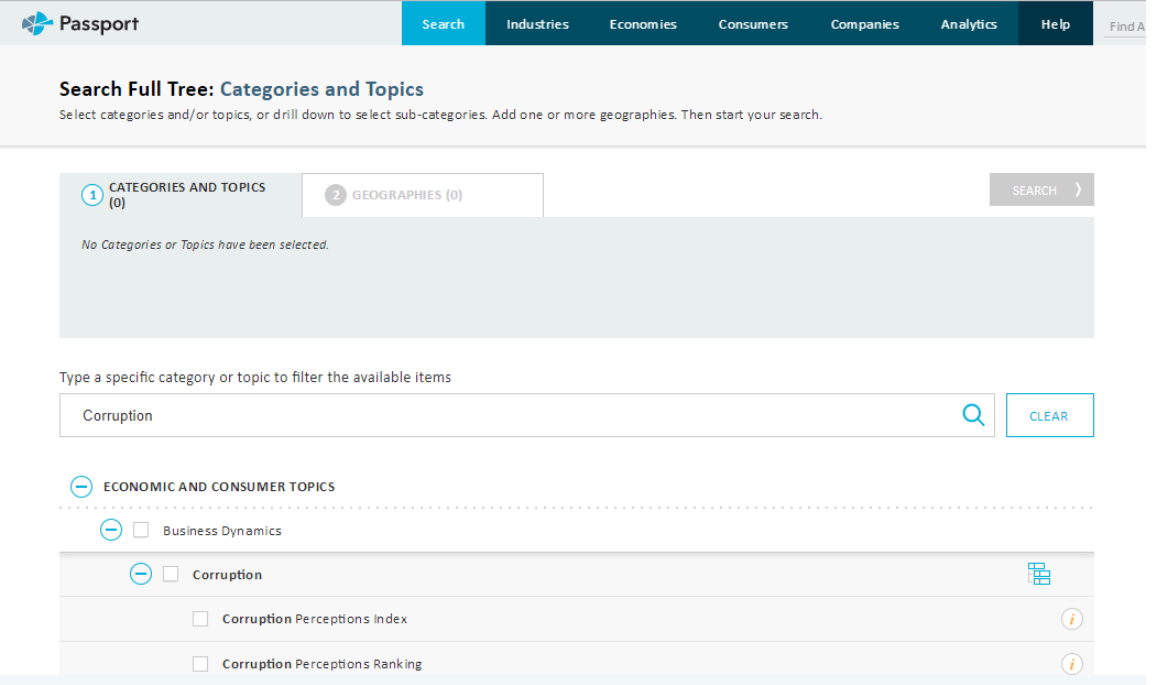

- 4. Once you have selected all of your data points, click **Next** at the bottom right of the page.
- 5. **Geographies** select all relevant regions, countries, or economic regional groups
- 6. Click the **Search** button on the upper right corner to generate your spreadsheet.

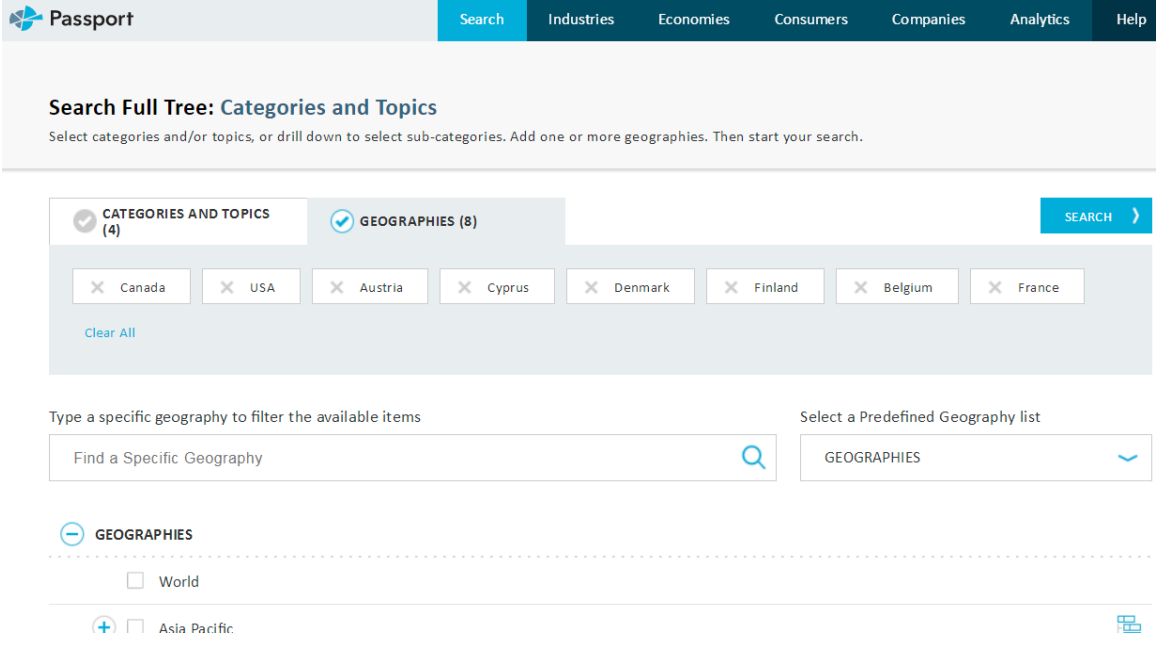

7. Then you're the results of your search will appear. To get access to data and not analysis and reports, click on the link beneath **Popular Statistics** on the returned page. In this case "Economies and Consumers Annual Data".

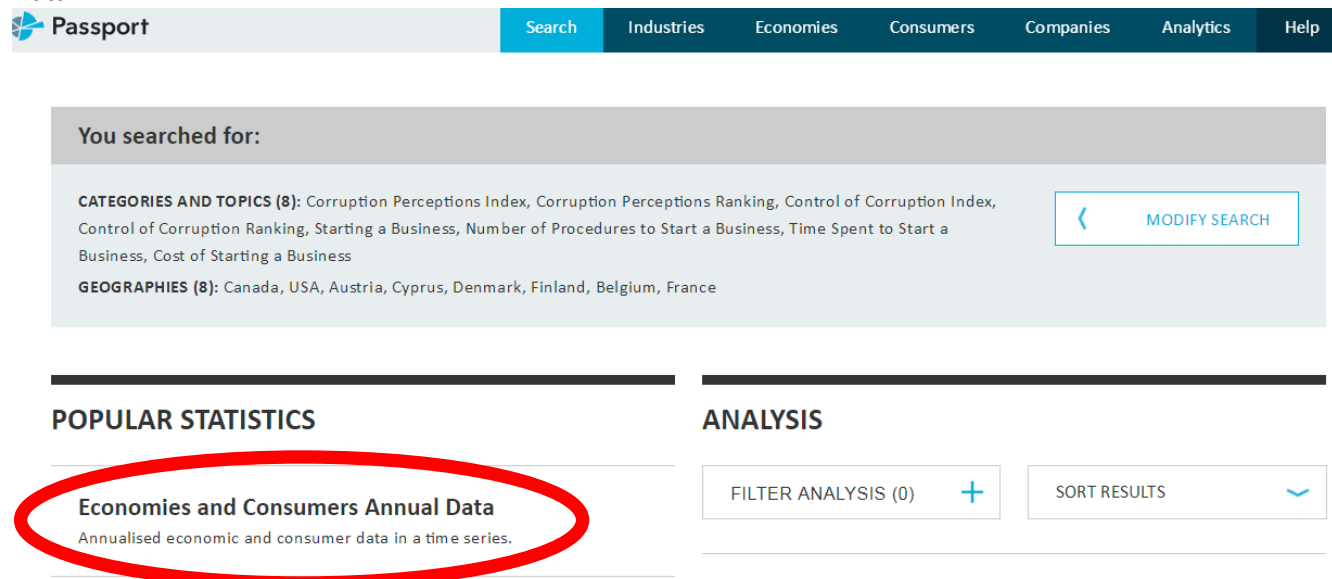

## Finland: Best Networked Readiness Ranking in

8. Then your data will display.

- Click on "Convert Data" to make adjustments in the data displayed. For example, year-on-year changes. If financial data is retrieved you will be able to convert all local currencies to USD.
- Click on date pull-down options to change date range.

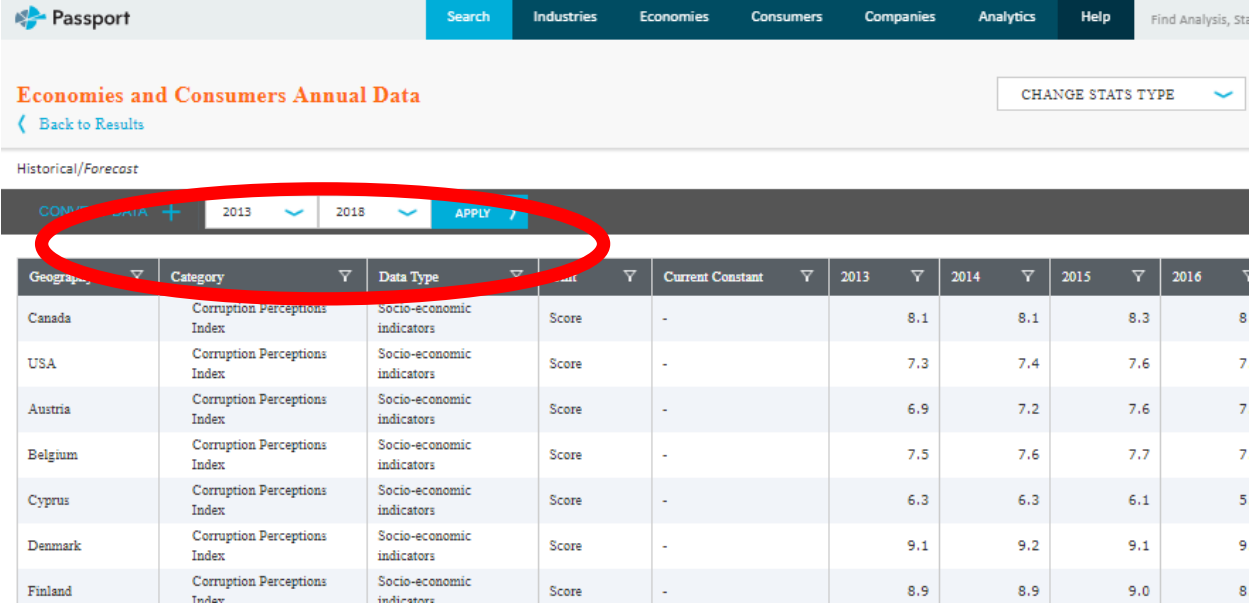

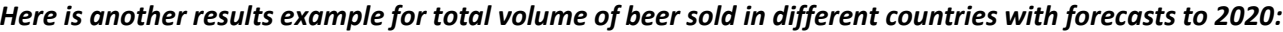

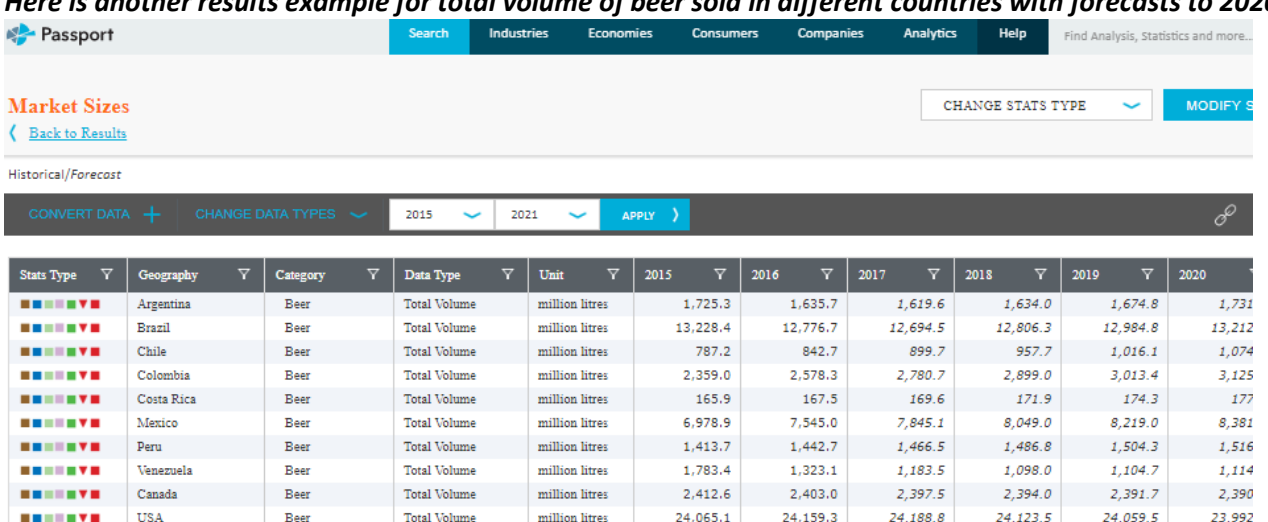

- The most recent 6 years is the default.
- Click **Change Time Series** to change the dates
	- o The data goes back to 1977 and forecasts to 2030+
	- o Note that not all of the data is available for each of the countries/regions I selected.
- 9. Downloading data into **Excel.**

- と
- Click on the download icon on the upper right corner of the page.